## **Creating and Updating a Proposal in EverTrue**

Donor solicitations are documented through proposals to track development officer performance. For a solicitation to be accurately tracked core data needs to be collected.

#### **Planning a Solicitation**

Enter a planning proposal for a Constituent when you have a sense of how much you will ask for, when you will ask for it (by FY quarter), and where the funds will be designated.

Begin on the **Constituent Profile** for the individual you plan to solicit.

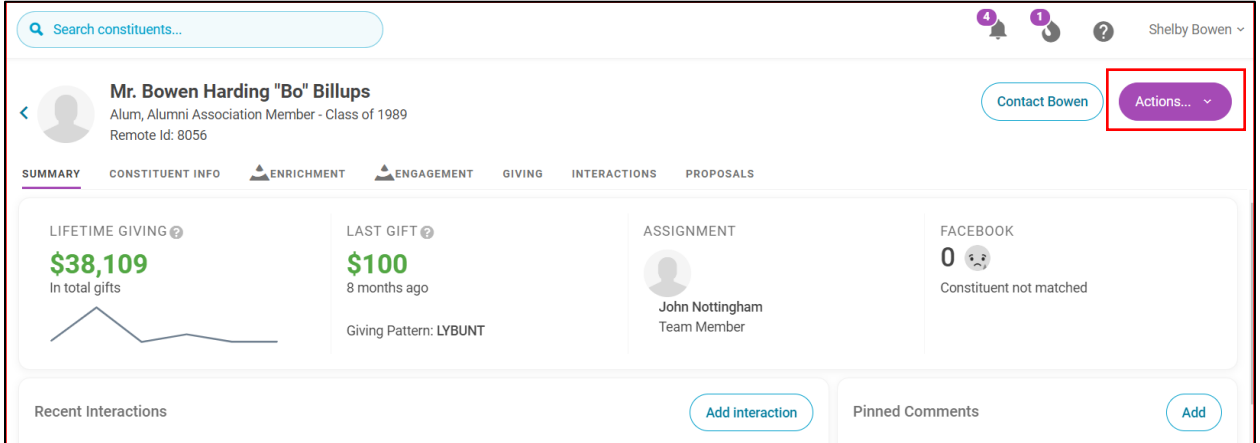

Select the purple **Actions** button in the upper right corner to open the drop-down menu. Select **Add Proposal** to open the EverTrue proposal form.

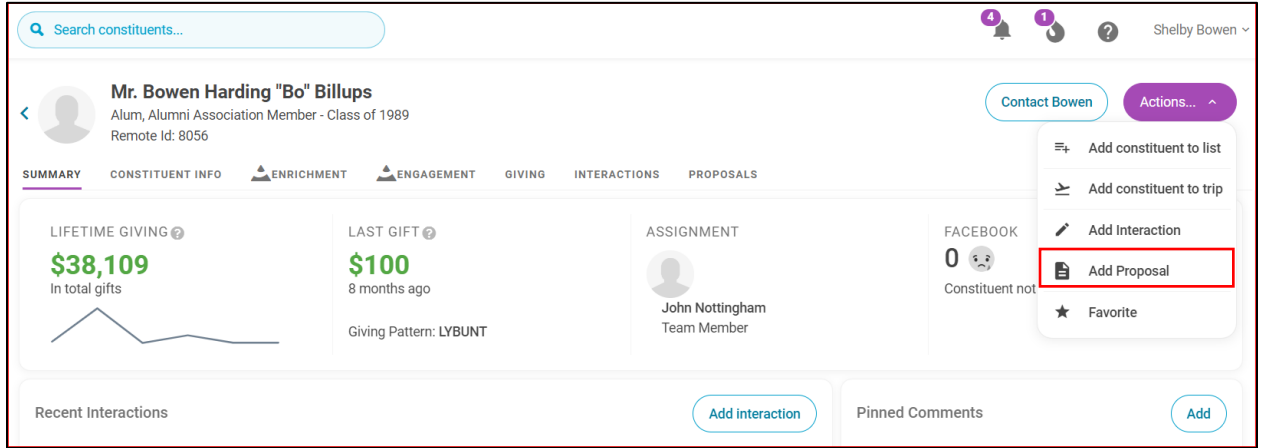

## **Proposal Required Information**

The following information is required for all planning proposals:

- Title (Make this brief, but as descriptive as possible)
- **Date Created**
- **Type** (Individual, Foundation, etc.)
- **Solicitors** (maximum of 5 solicitors)
- **Stage** (Planning, Ask Made, etc.)
- **Expected Date and Amount:** How much you believe they will give and when the ask will close. **Both fields must be entered to submit the proposal**.
- **Confidence:** How confident you are in the Expected Date and Amount (1% 100%)
- **Original Ask Date and Amount:** How much you think you will ask for and when you think you will ask. You **must enter both the amount and the date** to submit the proposal.
- **Designations:** The area(s) and amount(s) the gift will support. Use a general program area if you are uncertain about the designation. You may select up to 5 designation areas.
- **Program Stage** (Cultivation, Preparing to Solicit, etc.)
- Planned Gift Indicator (Y/N) Once all required information has been entered, select Save.
- \*Note: A strategy note should accompany all proposals.

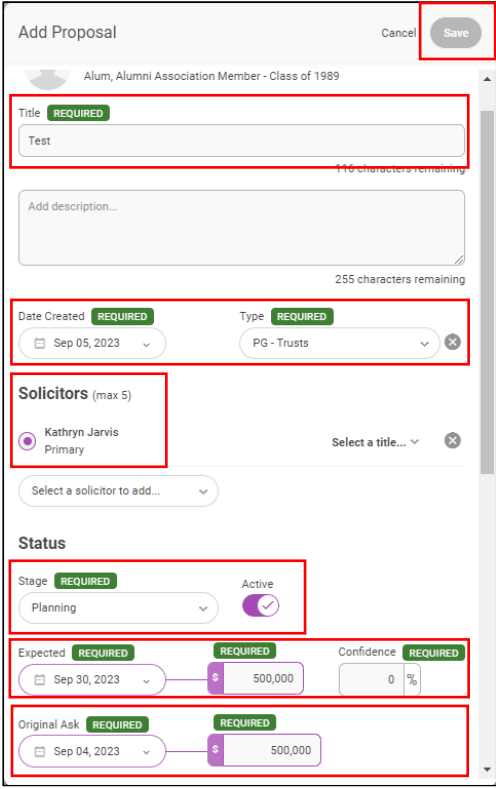

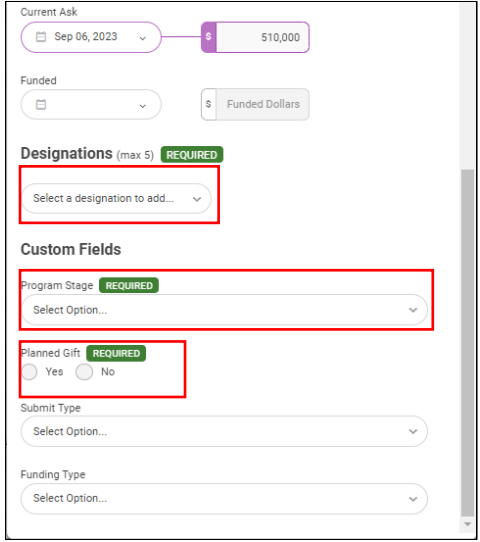

#### **Viewing and Editing Proposals**

Your proposal will appear on the Proposal Tab of the Constituent Profile.

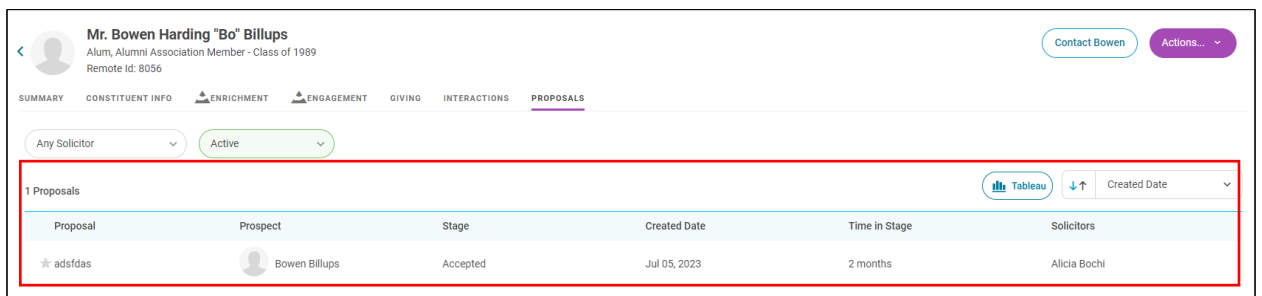

To edit an existing proposal, select the **Proposal Tab** of the **Constituent Profile**. Select the **proposal** you wish to edit. Once the proposal window has opened select the **Edit** buton in the upper right corner to open the editing window

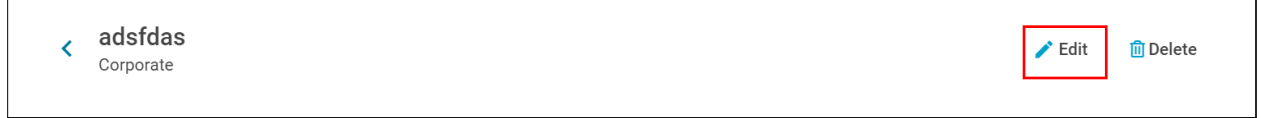

Updating Proposal Stages

To update proposal stages, you will need to enter information in the fields marked Required for both **the Status** Stage and **the Custom Fields** Program Stage. Entries for Status Stage must correlate to entries for Custom Fields Stage as illustrated in the **Proposal Stage Correlation Table** below. *\*Note: You will need to move the prospect in your Portfolio to reflect changes.*

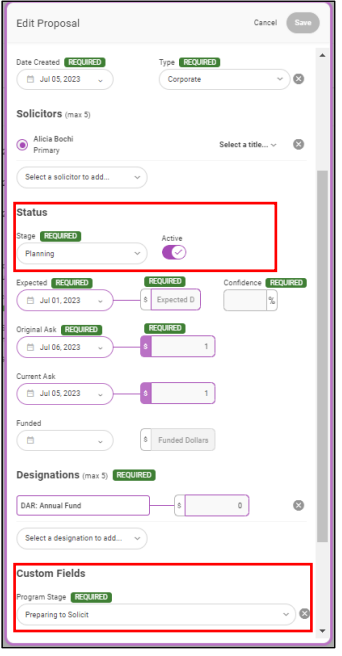

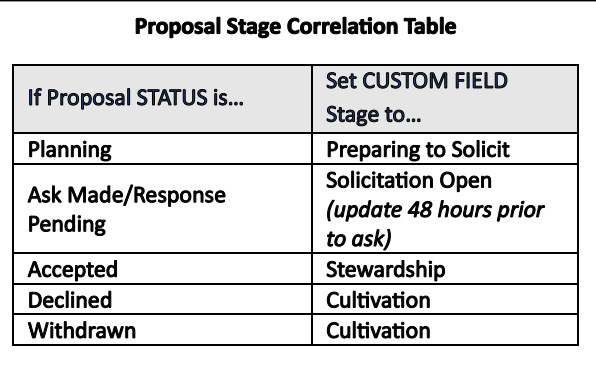

\*Note: In the initial phases of a proposal, the **Expected Date and Expected Dollar Amount** may be the same as the Original Ask Date and Amount.

# **Example Proposal Update**

- **Proposal Stage >** "Ask Made/Response Pending"
- **Current Ask Date and Amount >** When the ask was actually made
- **Expected Ask Date and Amount** (as needed)
- **Confidence Score** (as needed)
- **Designa�on Area(s) and Amount(s)** (as needed)
- **Update Program Stage >** "Solicita�on Open"